# **Dividend Setup**

The Dividend Setup selection allows the credit union to make changes to an existing dividend setup screen or to setup a new dividend screen. Also, dividend setup screens that are no longer needed can be removed from the system using this screen.

Example below.

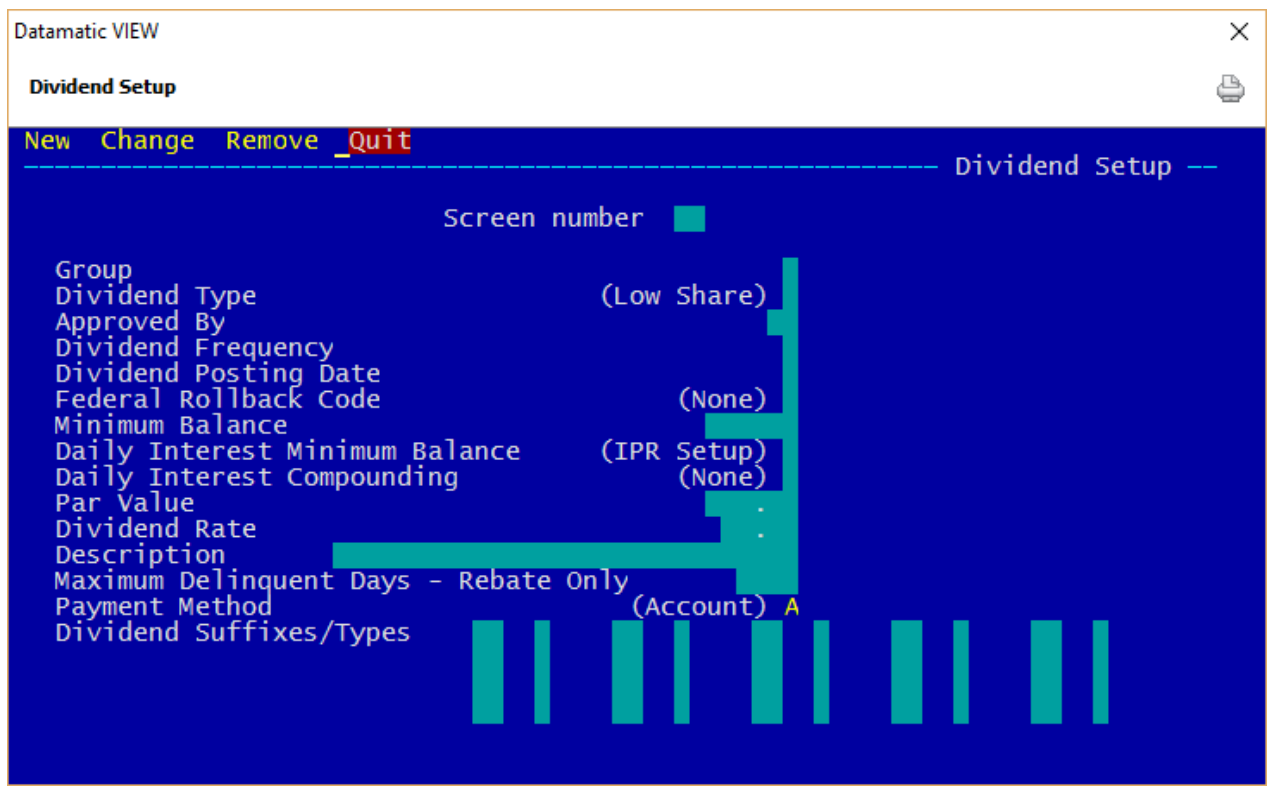

**Figure 1**

Select **"New"** to add a new dividend setup screen to the system. Enter the screen number and press enter. Fill in the desired options and press enter. Select "Yes" in the upper right corner of the screen to process and press enter.

Select **"Change"** to make a change to an existing dividend setup screen currently on the system. Enter the screen number and press enter. Make the needed changes and press enter. Select "Yes" in the upper right corner of the screen to process and press enter.

Select **"Remove"** to remove a dividend setup screen from the system. Enter the screen number and press enter. Select "Yes" in the upper right corner of the screen to process and press enter.

**\*\*Note:** The initials of the employee must be entered in the **Approved By** field when either the "New" or "Change" selections are made, in order to process the screen.

## **Description of fields**

**Group -** Enter the Group with which the dividends are associated. The following are Groups and descriptions that are pre-defined by the system.

> These Groups can be setup to post automatically in the Automated Operations Calendar Setup.

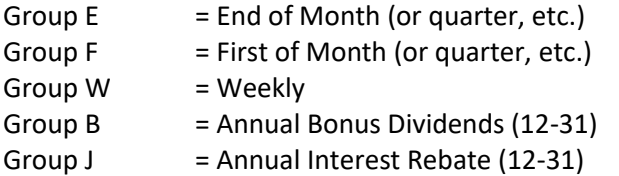

Annual Christmas Club Dividends must be manually computed and updated.

- Group C = Annual Christmas Club Dividends
- **\*\*Note:** If other Groups are used that are not listed above, they must be manually computed and updated.
- **Dividend Type -** The Dividend Type indicates how the dividend will be calculated. The options for this field are:
	- A = Average Daily Balance
	- B = Daily Interest Split Rate
	- C = Bonus Dividends
	- D = Daily Interest
	- E = Average Daily Balance Split Rate
	- F = Average Daily Balance Plateau
	- I = Interest Rebate Dividend (increases YTD on 00 suffix)
	- J = Interest Rebate Reduces loan YTD
	- L = Daily Interest Plateau
	- S = Low Share Split Rate (not used anymore)
	- P = Low Share Plateau (not used anymore)
	- blank = Low Share (not used anymore)
- **Approved By -** Enter the initials of the person using the screen. (It is mandatory that this be filled in.) The initials of the last initials entered will show on the Display All Screens selection but they will not display on the Dividend Setup screen after the screen is processed.

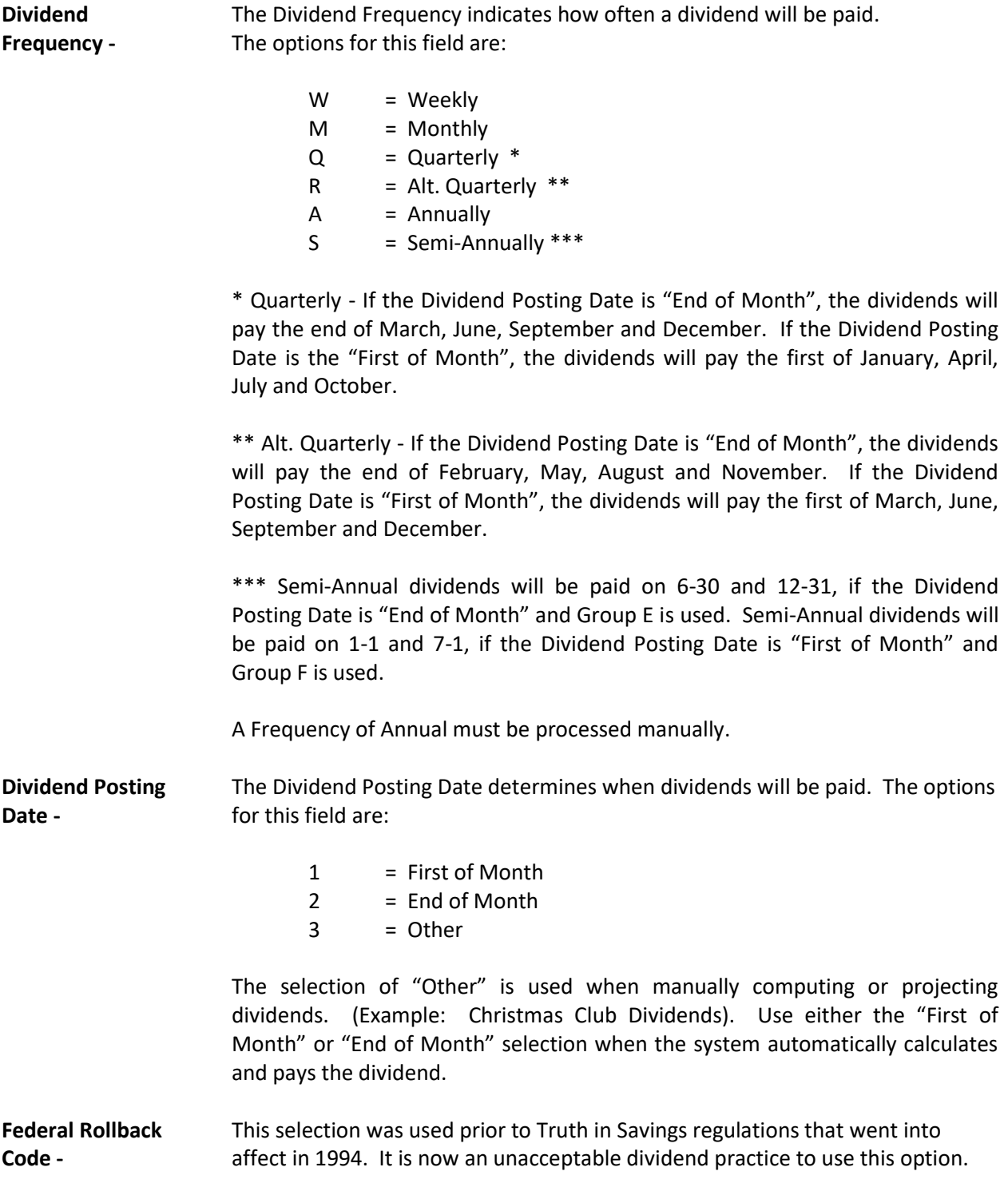

**Minimum Balance-** The Minimum Balance field represents the minimum balance needed to be paid the dividend. The maximum amount that can be entered is \$999,999 (no cents).

> The Average Daily Balance selections check the average daily balance at the end of the period then compares this figure to the minimum balance field. If the figure is equal or greater than the minimum balance field, the system will proceed in calculating the dividend.

> The Daily Interest selections check the Daily Interest Minimum Balance to see if a dividend should be calculated. (see below)

**Daily Interest** The Daily Interest Minimum Balance field is only used for Dividend Types of **Minimum Balance-** Daily Interest not the Average Daily Balance methods. The options for this field are:

> 0 = IPR Setup For 00 suffixes, the system looks under [Main Ribbon > System Settings > Minimum and Available Setup > Minimum Balance] for the balance required to belong to the credit union. Dividends would be computed for the days that the balance was at or above the Minimum Balance. No dividends would be computed for the days the balance was below the Minimum Balance. For other suffixes, dividends would not be computed for the days the balance is zero.

> > Dividends are earned (paid) or unearned based on the option on the Dividend Setup window for **Unearned Dividends**. This determines if the computed dividends will be paid to the member or not.

1 = Entire Period The system looks at the Minimum Balance amount and computes a dividend based on the days that the account had a balance that was equal or greater than the Minimum Balance amount. Dividends are paid to the member (earned), if the account balance (the balance at the end of the day) was equal or greater than the Minimum Balance amount for every day during the entire period.

> Dividends are unearned if, the account balance (the balance at the end of the day) was less than the Minimum Balance amount at any time during the entire period. Unearned dividends will show on the Dividend Compute Listing and with Dividend Projections.

2 = End of Period The system looks at the Minimum Balance amount and computes a dividend based on the days that the account had a balance that was equal or greater than

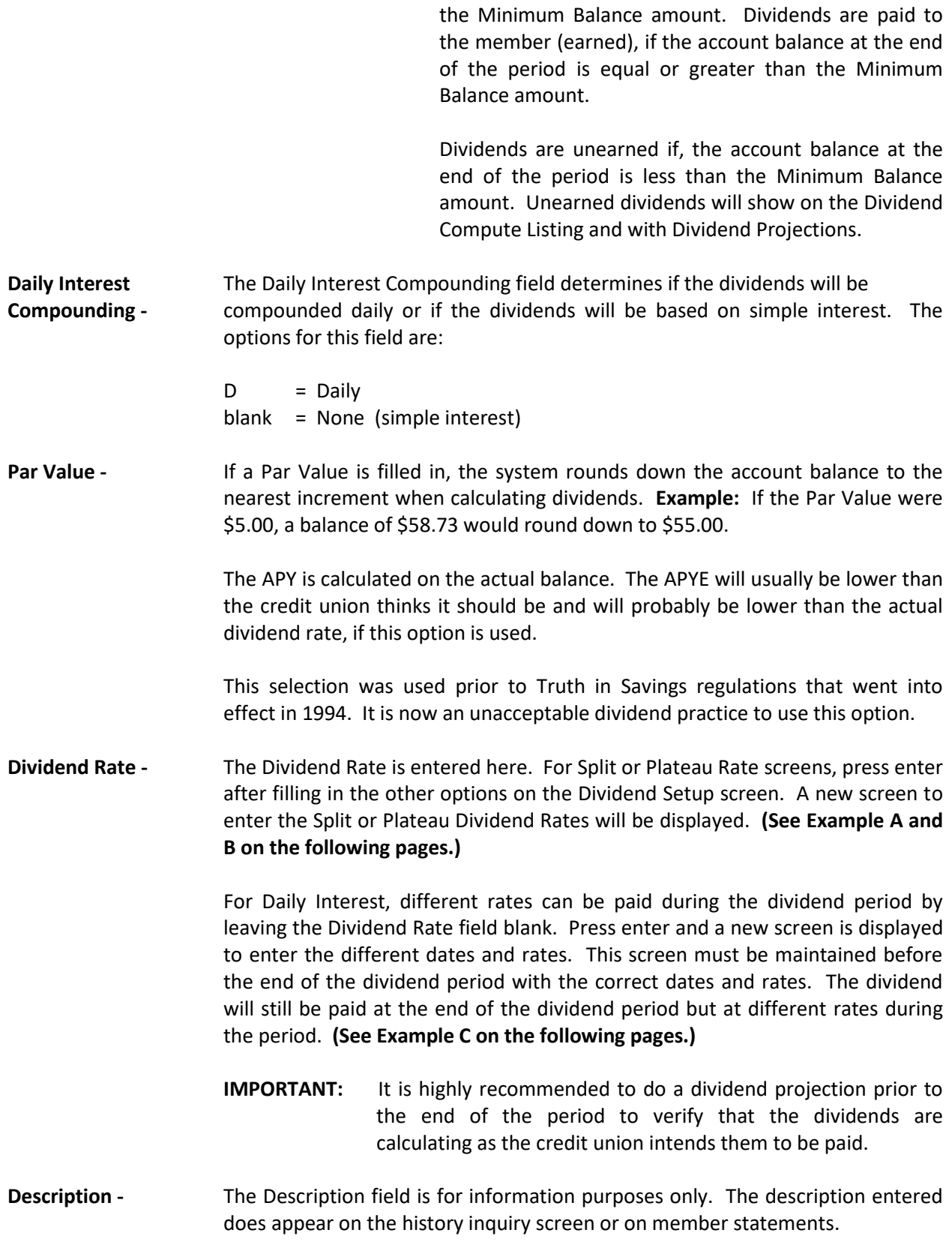

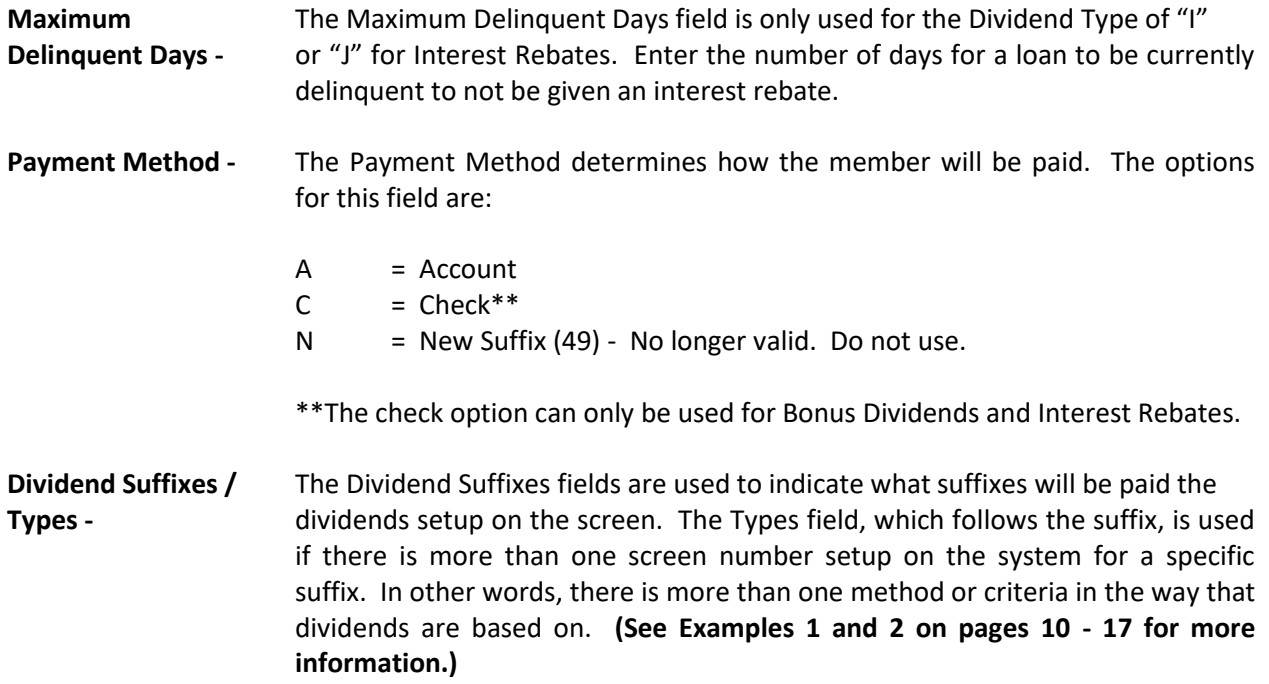

**Datamatic VIEW**  $\times$ ê **Dividend Setup Enter** Quit Split Rate Screen Amount Rate 1000 500 5000

#### **Example A** - second screen for Split Rates.

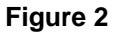

Split Rates - The first amount should be the minimum balance to be paid a dividend.

In this example:

If the account balance is >= to the first amount, the account gets the first rate. If the account balance is >= to the second amount, the account gets the second rate. If the account balance is >= to the third amount, the account gets the third rate, etc.

The entire balance is paid the same rate based on where on the screen the account balance falls.

**\*\*Note:** If using **Average Daily Balance Split Rate**, do not leave the first amount blank. Enter at least 1 (for \$1.00). The system will not calculate a dividend, if left blank, for this Dividend Type.

Using **Daily Interest Split Rate** will calculate a dividend, if the first amount field is left blank. Suffixes whose balance falls between .01 and the second rate will calculate a dividend based on the first rate.

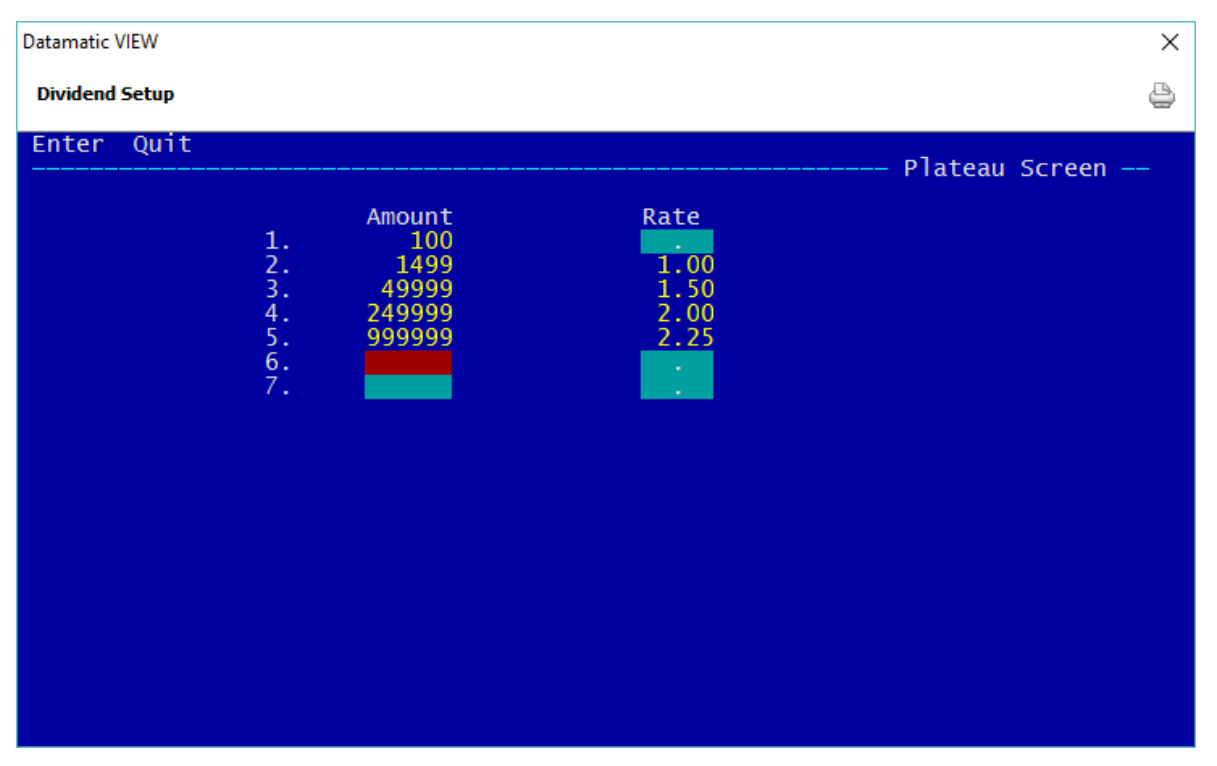

**Example B** - second screen for Plateau Rates.

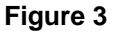

The Plateau Rate pays dividends based on the portion of the account balance that falls into the categories entered.

In the example:

The portion of the account balance that is  $\leq$  to the first amount, gets the first rate. The portion of the account balance that is  $\leq$  to the second amount, gets the second rate. The portion of the account balance that is  $\leq$  to the third amount, gets the third rate. The portion of the account balance that is  $\leq$  to the fourth amount, gets the fourth rate, etc.

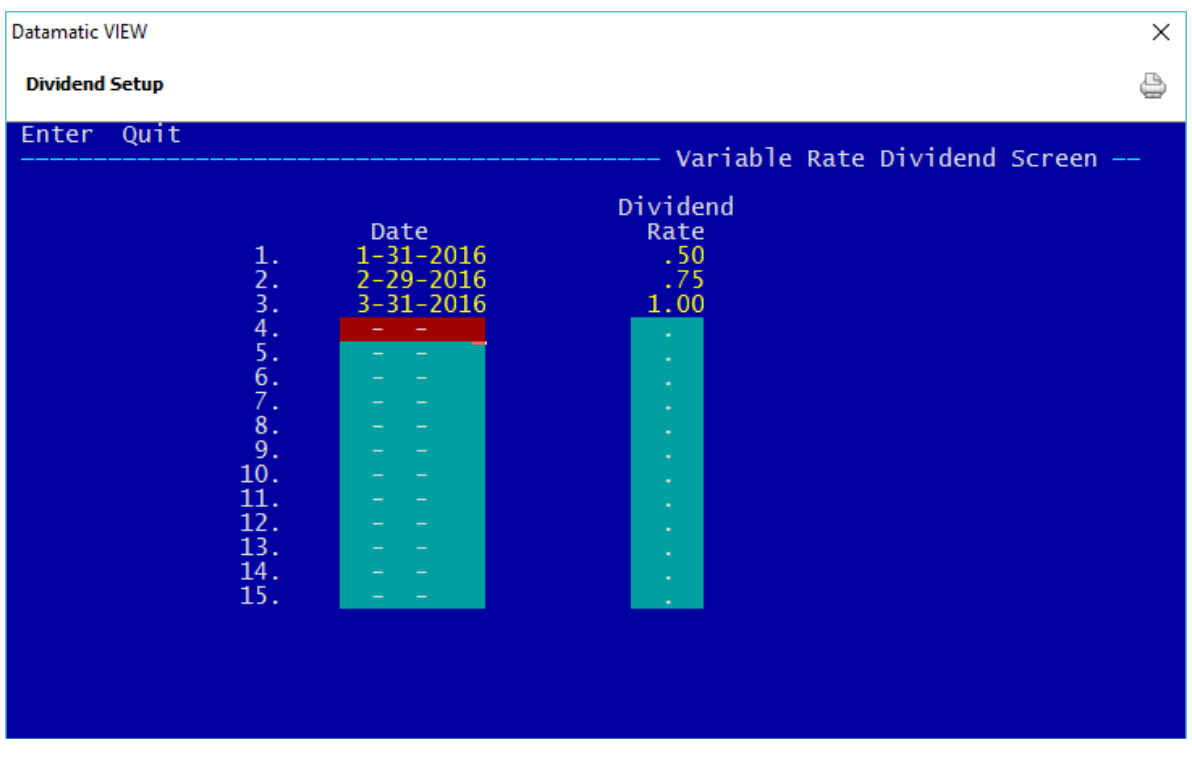

**Example C** - second screen for Daily Interest and paying different rates during dividend period.

## **Figure 4**

In this example, dividends are paid quarterly to the members. However, January will be calculated at .50%, February at .75% and March at 1.00%.

This could also be done with dividends that are paid monthly. Different rates could be paid each week, etc.

# **Example 1**

Suffix 00 - Regular Share Account

Members age 19 and over will be required to maintain \$300.00 to earn a dividend. (Dividend Setup Screen Number 1)

Members age 0-18 will earn dividends on all funds. (Dividend Setup Screen Number 2)

Dividend Setup screen - Example (for members age 19 and over)

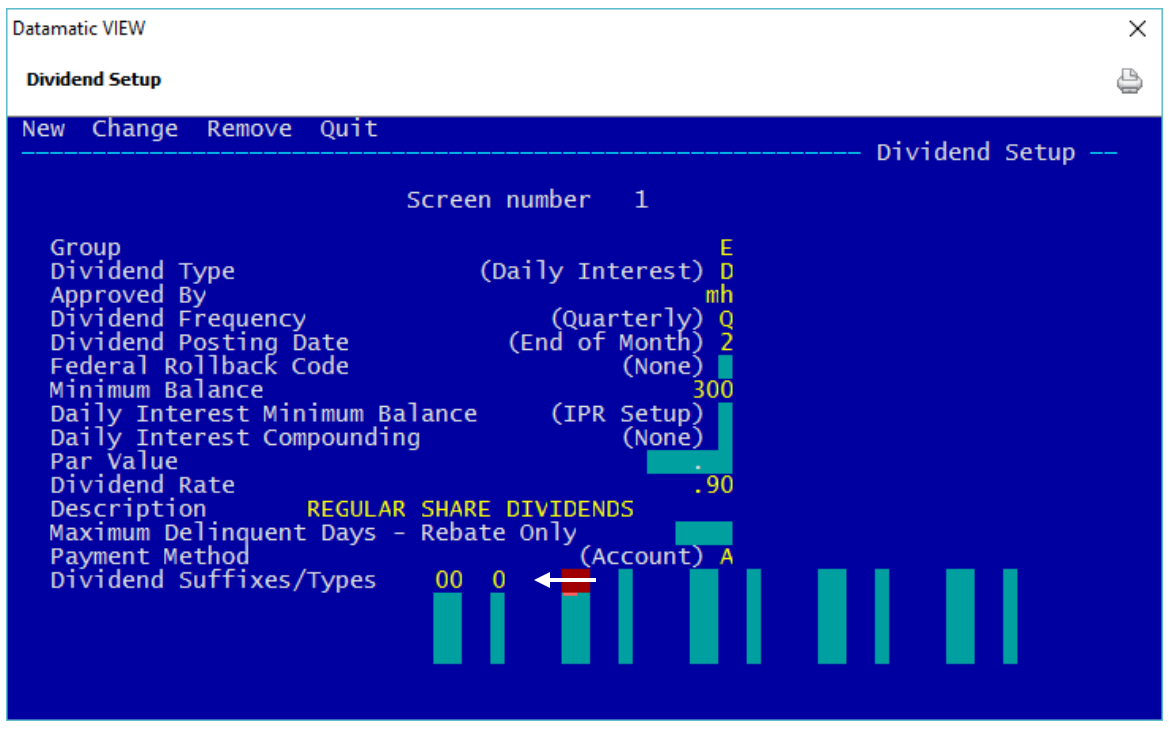

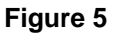

**\*\*Note:** Do not leave the Types field blank, if more than one Dividend Setup screen is setup for the same suffix. The system will pay dividends based on the screen number with the blank Types field for all of the suffixes listed.

Up to 10 different "Types" (0-9) can be setup for the same suffix.

Example of Add Member Wizard for members age 19 and over. The same thing applies to the Add Share Wizard, also.

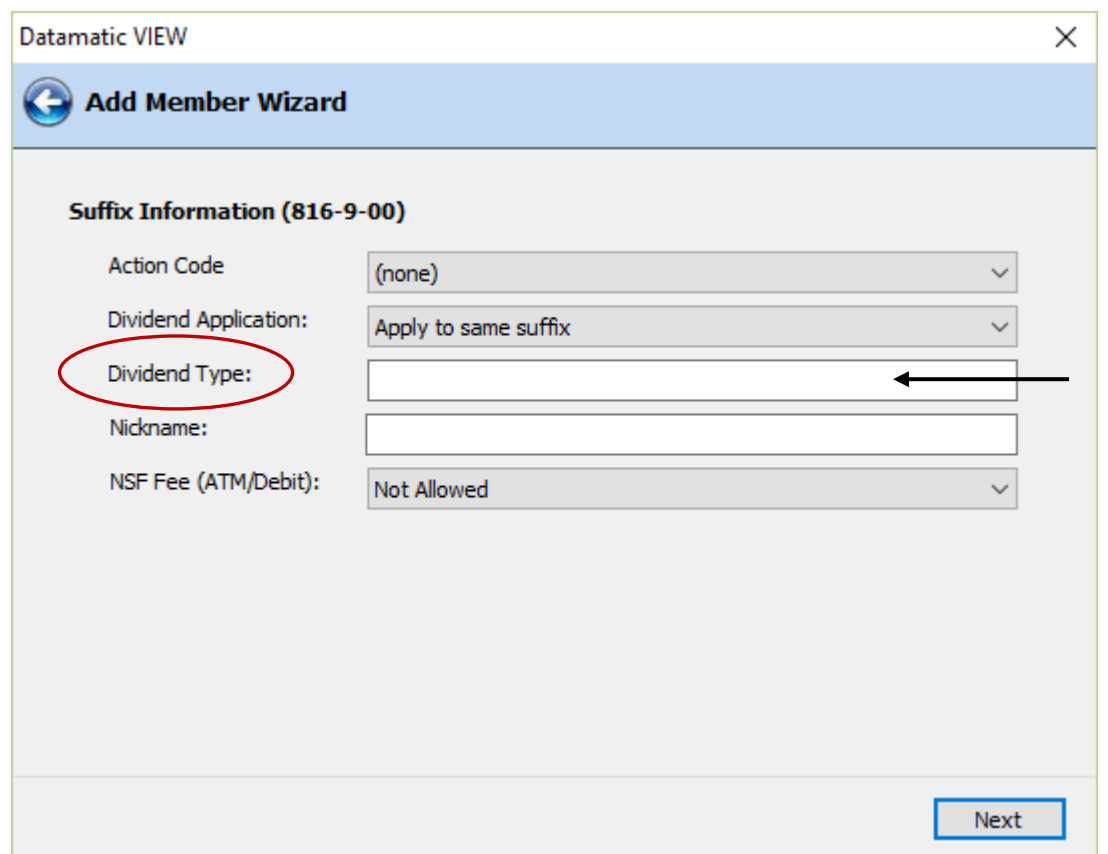

**Figure 6**

Example of Share Suffix Inquiry -

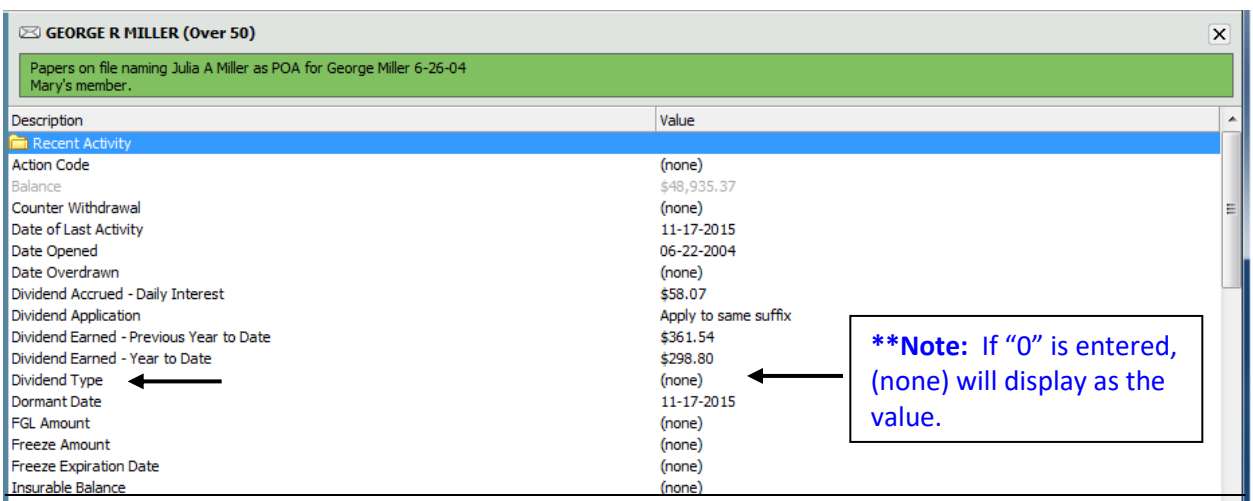

**Figure 7**

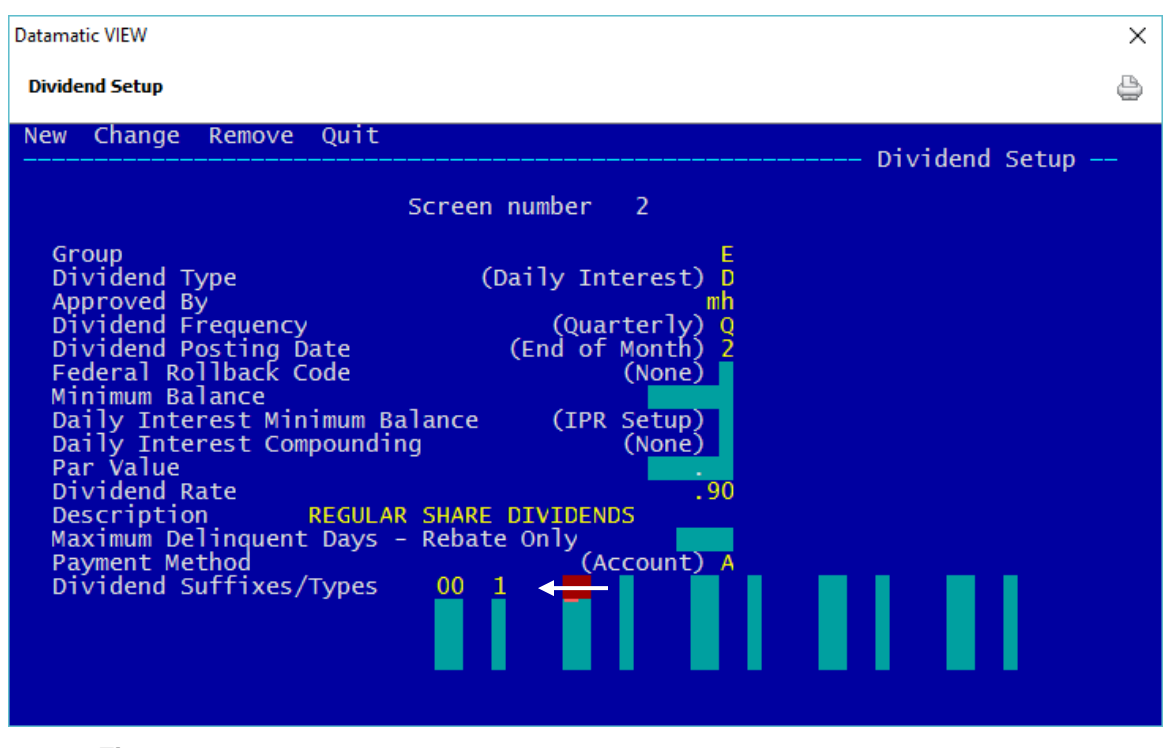

#### Dividends Setup screen - Example (for members under age 19)

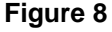

The credit union will need to either keep a list of members under age 19 or use Query (Optional Software package) to find members who are turning 19 in the near future. Also, the Discretionary Data fields on the Member Information window could be used to identify members under age 19 and the Member Labels job could be run. There are several ways that the credit union could choose to identify and code these accounts. The system is paying dividends based on the Dividend Type on the specific accounts not the member's date of birth.

**\*\*Note:** As members reach age 19, the Dividend Type field (at the bottom of the screen) would need to be File Maintained from 1 to none on the individual suffixes.

Example of Add Member Wizard for members under age 19. The same thing applies to the Add Share Wizard, also.

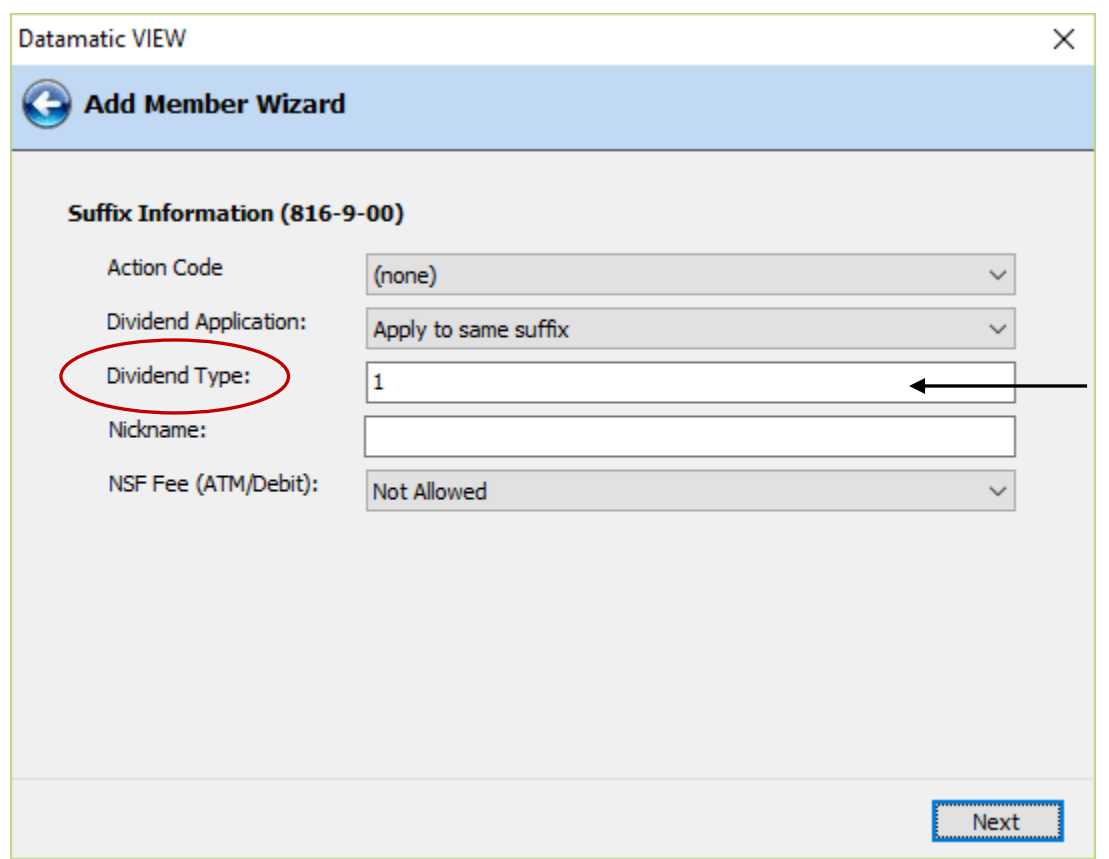

**Figure 9**

Example of Share Suffix Inquiry -

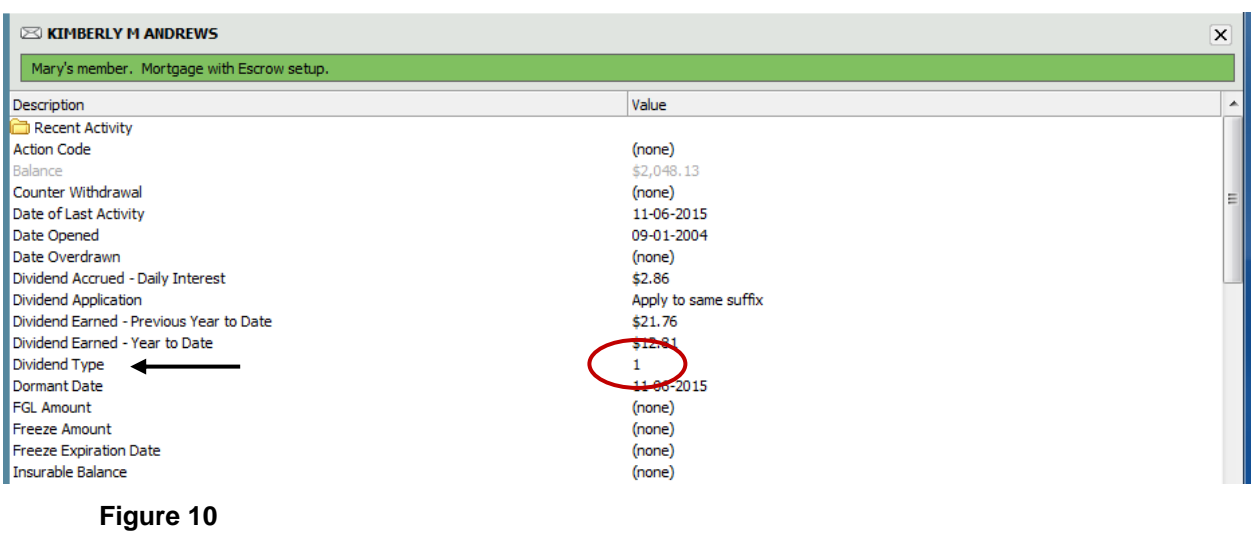

(v7.1) 13 Dividend Setup

# **Example 2**

Suffix XX - Share Account (with no dividends earned)

This example will show how to setup the Dividend Setup screen to enable some members within the same suffix not to be paid a dividend - period.

Dividend Setup screen - Example

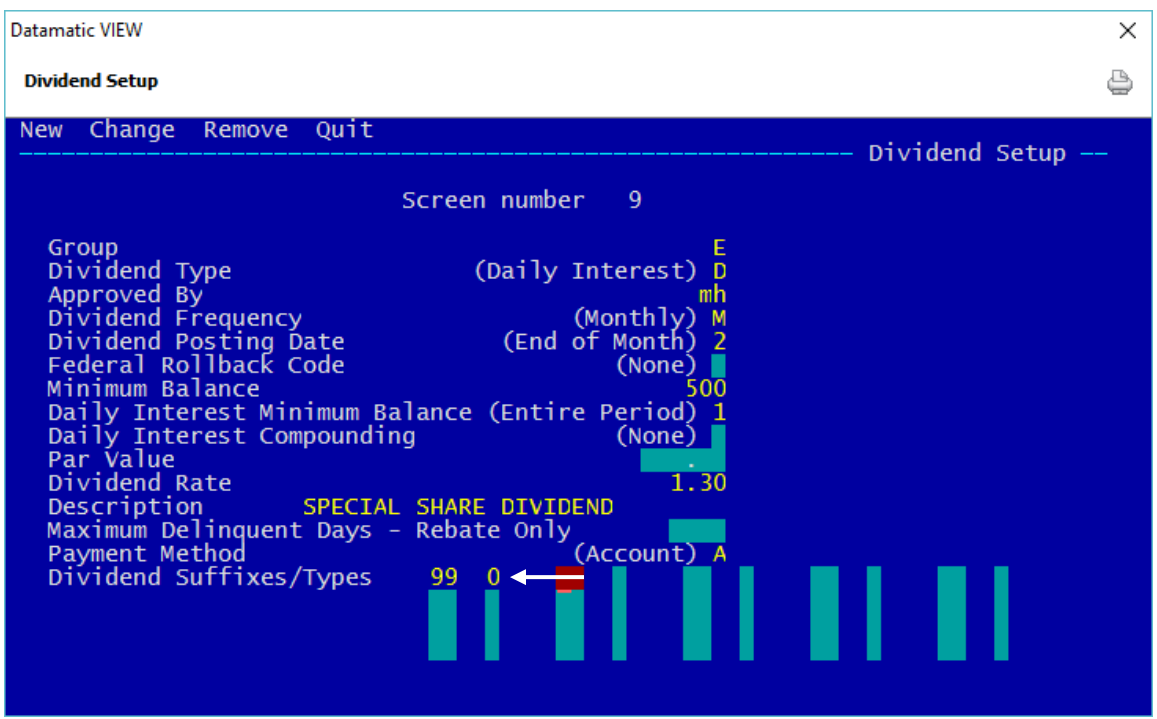

**Figure 11**

**IMPORTANT:** The key here is to enter a zero for the Dividend Type rather than leave blank. If left blank, the system will pay dividends based on the Dividend Setup screen with the Dividend Type left blank. The system will not search for other Dividend Types, if one is left blank.

Members that want to earn a dividend need to be coded with Dividend Type blank (none).

Examples below.

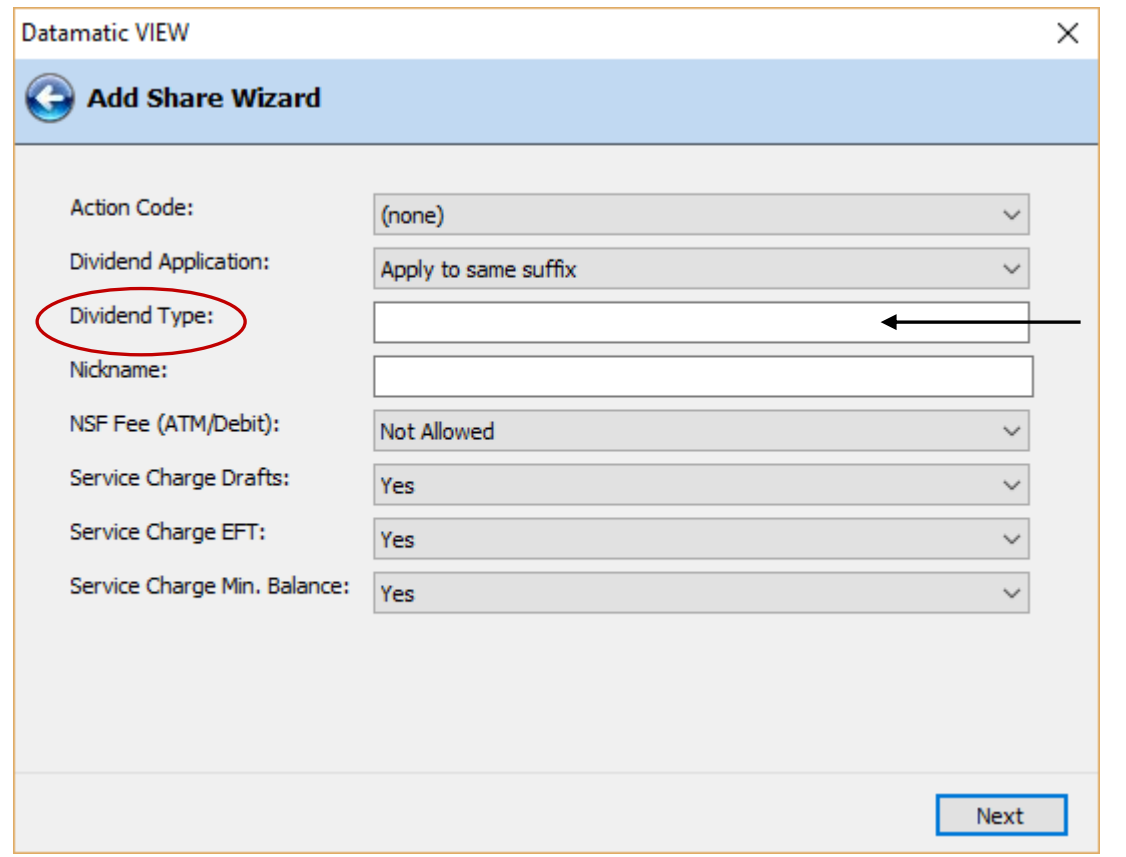

## **Figure 12**

| $\boxtimes$ SARA M WALKER-SMITH (Bingo Club) |                      |                            | $\mathsf{x}$ |
|----------------------------------------------|----------------------|----------------------------|--------------|
| Description                                  | Value                |                            |              |
| Recent Activity                              |                      |                            |              |
| <b>Action Code</b>                           | (none)               |                            |              |
| Balance                                      | \$3,018.58           |                            |              |
| Counter Withdrawal                           | (none)               |                            |              |
| Date of Last Activity                        | 11-16-2015           |                            |              |
| Date Opened                                  | 07-01-2004           |                            |              |
| Date Overdrawn                               | (none)               |                            |              |
| Dividend Accrued - Daily Interest            | \$3.27               |                            |              |
| Dividend Application                         | Apply to same suffix |                            |              |
| Dividend Earned - Previous Year to Date      | \$29.64              | **Note: If "0" is entered, |              |
| Dividend Earned - Year to Date               | \$18.28              |                            |              |
| Dividend Type                                | (none)               | (none) will display as the |              |
| Dormant Date                                 | 11-16-2015           |                            |              |
| <b>FGL Amount</b>                            | (none)               | value.                     |              |
| <b>Freeze Amount</b>                         | (none)               |                            |              |
| <b>Freeze Expiration Date</b>                | (none)               |                            |              |

**Figure 13**

Members that do not want to earn a dividend need to be coded with Dividend Type 1 (or 2-9). Since a Dividend Setup screen is not setup for Suffix XX Dividend Type 1 (or 2-9), no dividend will be calculated to be paid.

(v7.1) 15 Dividend Setup

#### Examples below.

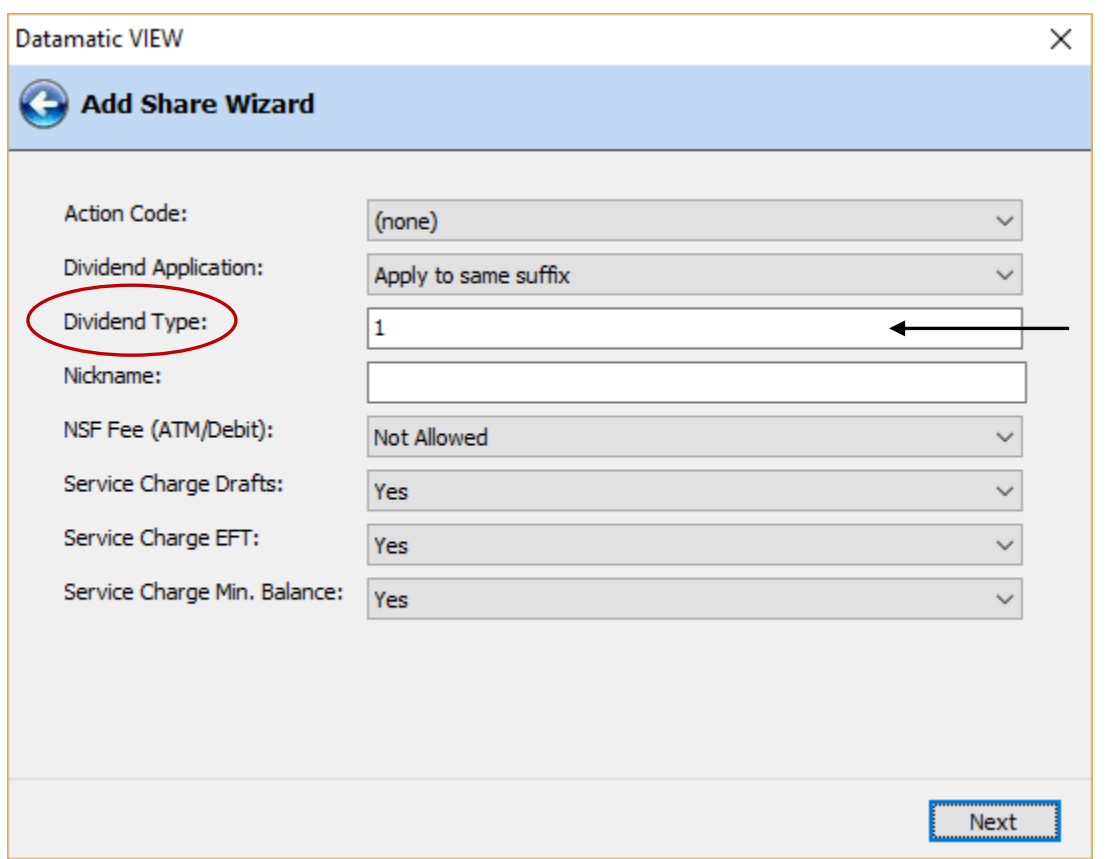

# **Figure 14**

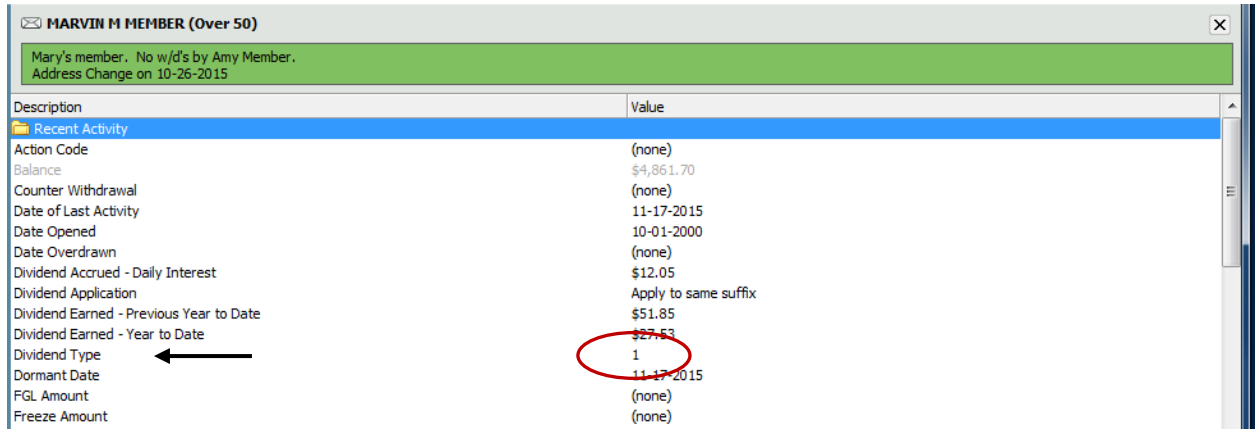

**Figure 15**

These are just a couple examples of how using a **Dividend Type** next to the suffix can be used on the Dividend Setup Screen.

There are many reasons why a credit union may have more than one dividend screen number for the same suffix. The Dividend Projection and Dividend Compute jobs look at the suffixes and screen number when calculating dividends.

- Different methods of calculating dividends (Dividend Type)
- Different Dividend Frequency
- Different Minimum Balance
- Different Dividend Rate